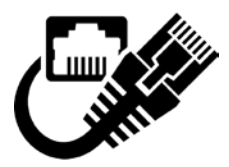

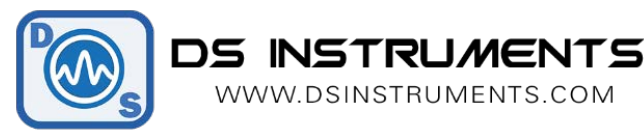

# NETWORK CONFIGURATION

### HOW TO SET A STATIC IP ADDRESS

This document describes the relatively simple procedure to set your own IP address manually.

For more information, please contact DS Instruments: http://www.dsinstruments.com.

#### **Product Family:**

- SGxxxx: Programmable RF signal generators (USB, Ethernet, front panel)
- DATxx: Programmable Digital RF Attenuators

#### **Manufacturer:**

• DS Instruments, 788 Rubio Way, Gardnerville, NV 89460

#### **Procedure:**

All of our network-enabled devices ship with the default setting of DHCP, getting assigned an IP address from the network router. To access our RF device's configuration interface it must be assigned this IP address, and then you can access it via a web browser. To find the IP, use our PC control software:

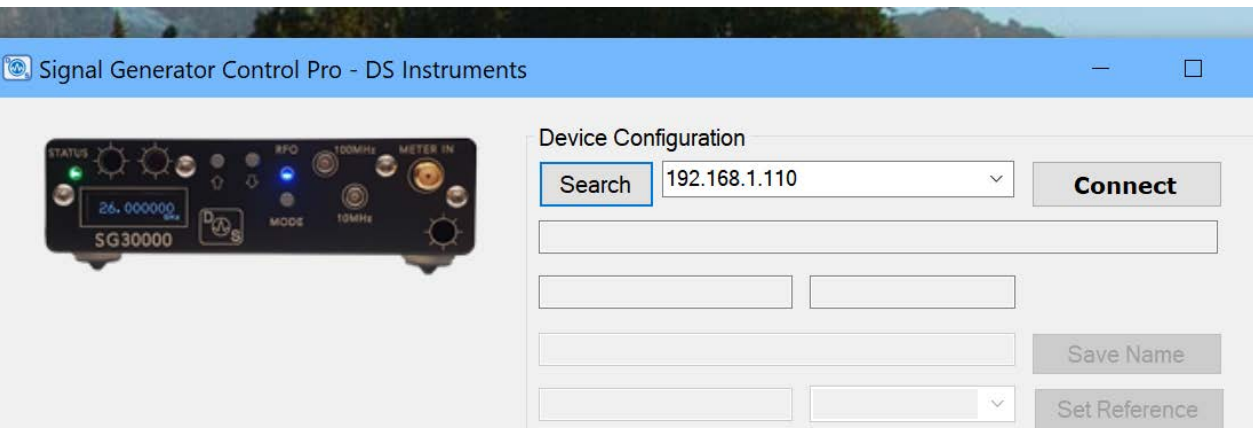

Now that we know the IP address, navigate here using a web browser:

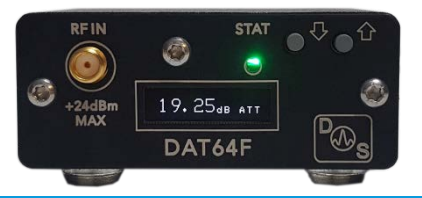

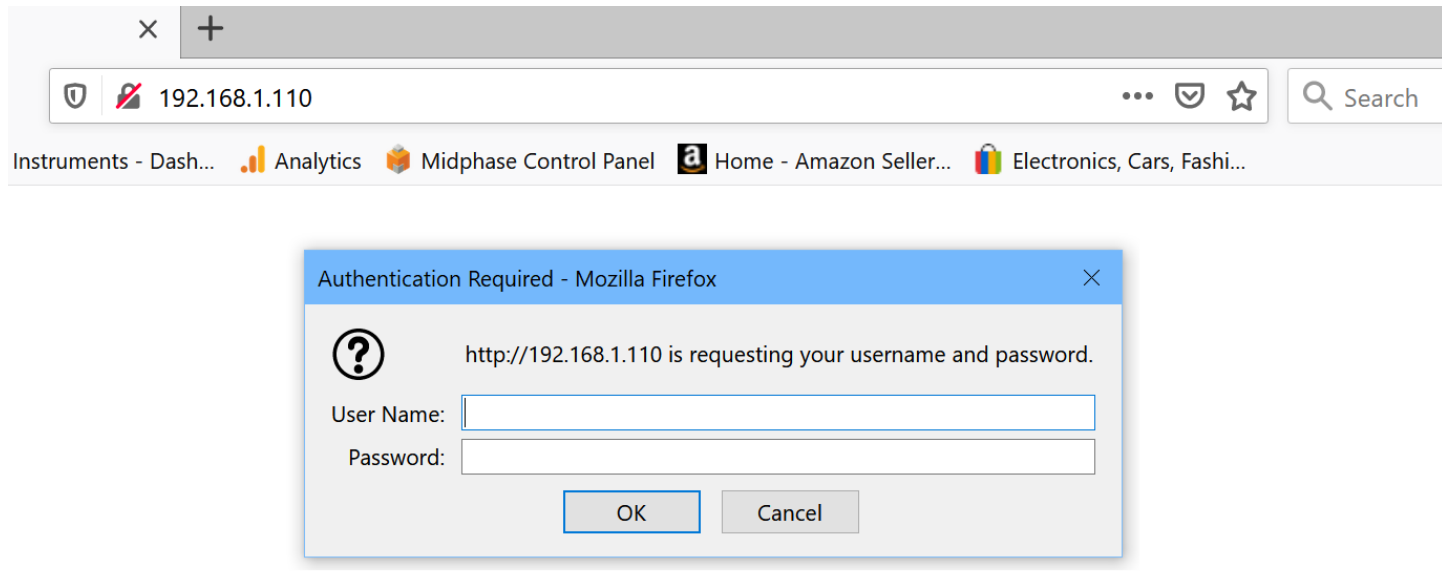

## The username and password should be empty, click OK:

Now click Network on the left:

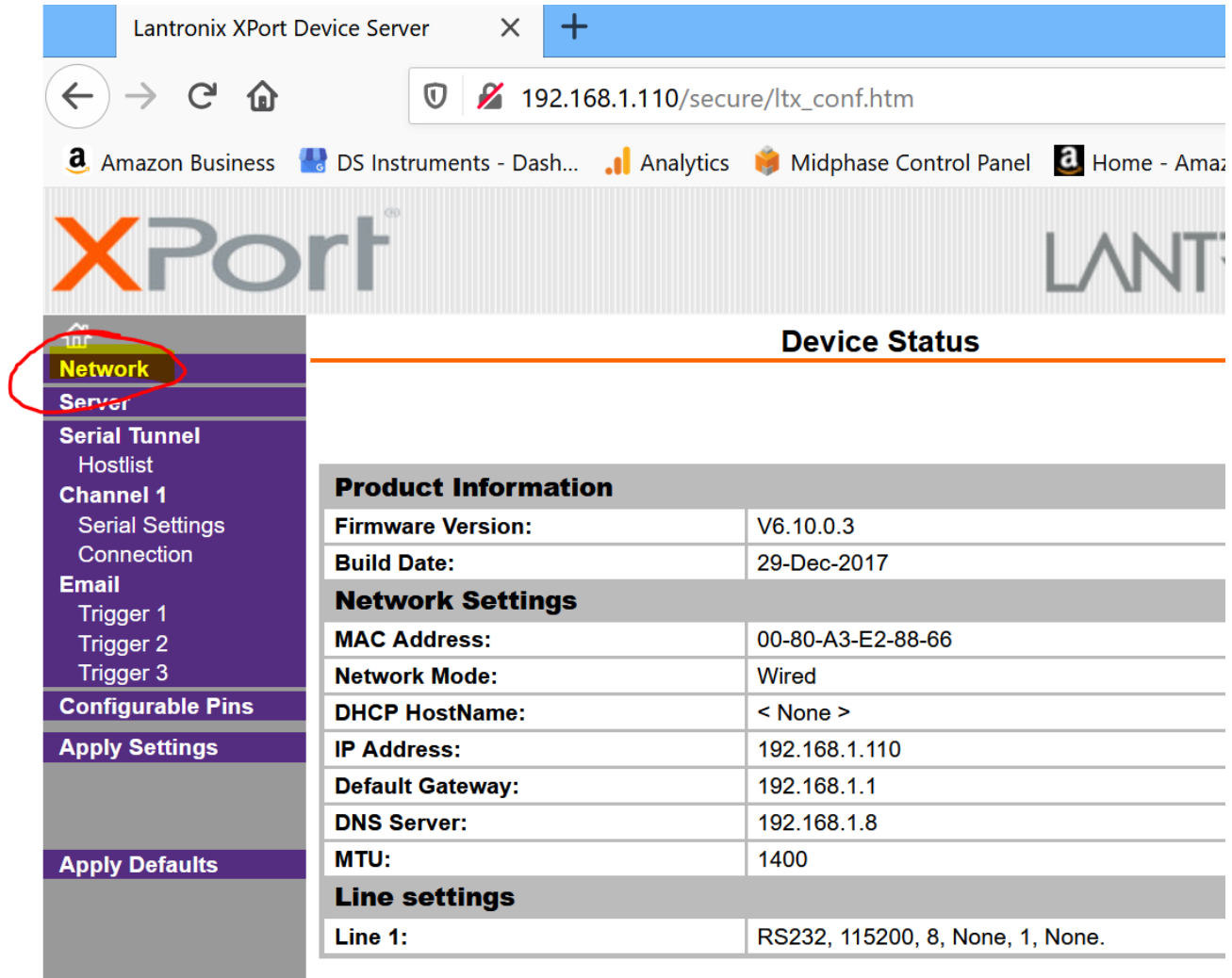

Click "Use the following IP configuration" and fill in your settings:

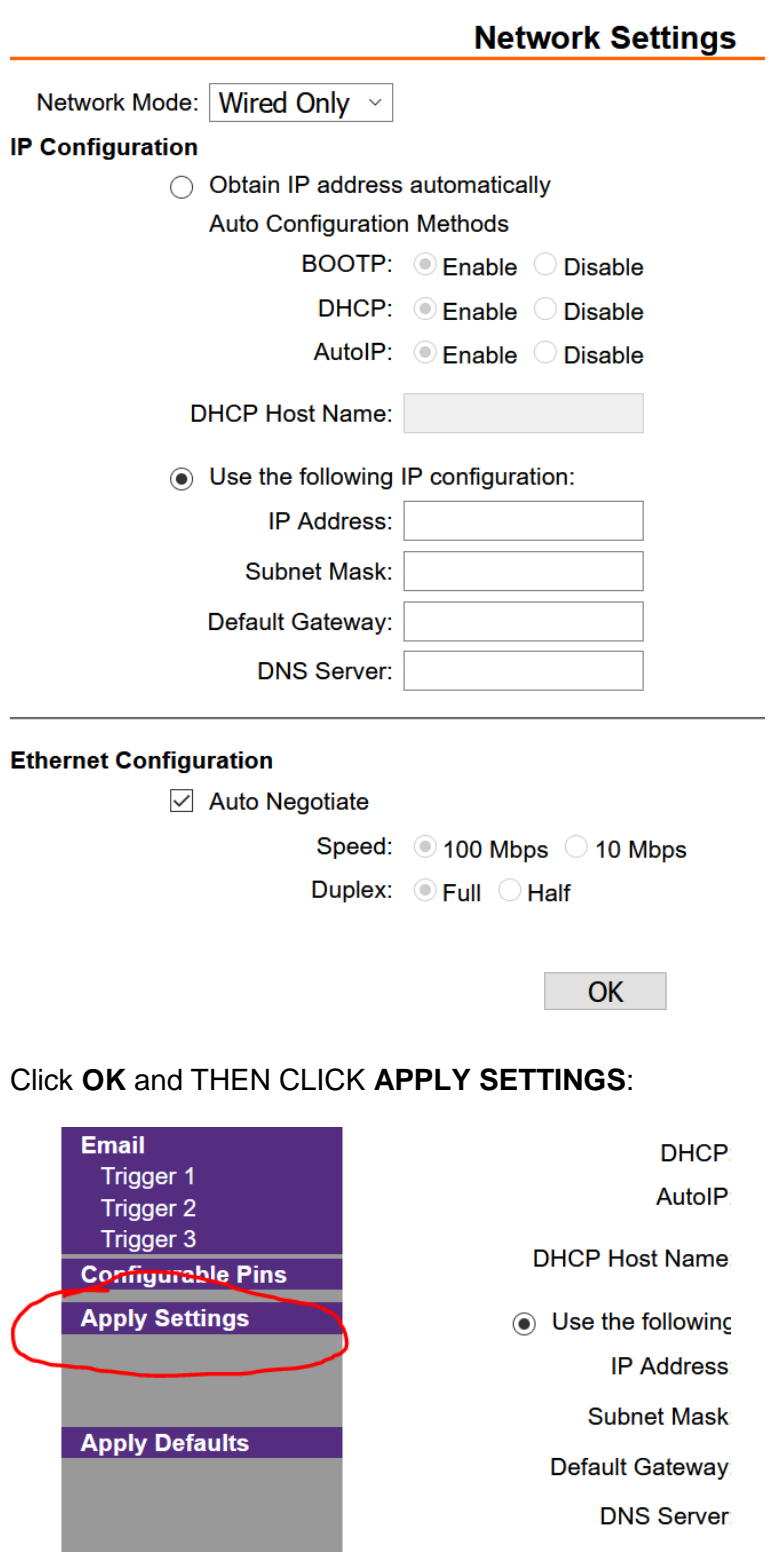

Now wait around 60 seconds and then reset your device. It should now have the new IP address saved!

## January, 2020

## For more information or questions contact us! **Support@DSInstruments.com**

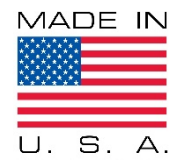

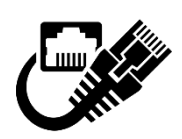